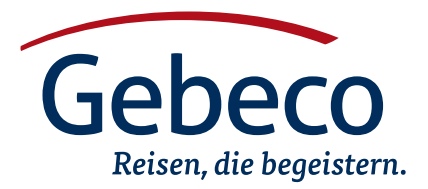

Einreise-Informationen

# Japan

#### **Visit Japan Web**

Vor Ihrer Einreise nach Japan können Sie sich schon jetzt online auf der Webseite "Visit Japan Web" registrieren. Dadurch erhalten Sie einen QR-Code, den Sie bei Einreise vorzeigen können, um die Einreiseformalitäten zu verkürzen. Die Botschaft Japans empfiehlt jedem Reisenden, sich vorab zu registrieren. In Ausnahmefällen ist es weiterhin möglich auch ohne Registrierung einzureisen, dann muss allerdings die Erledigung der Einreiseformalitäten vor Ort erfolgen.

Für die Registrierung müssen Sie einen Account erstellen und anschließend Fragen zu Ihrer Person, Ihrer geplanten Reise und Zoll-Fragen beantworten. Solange Familienmitglieder zum selben Zeitpunkt einreisen, brauchen diese nur einen Account. Wenn Sie nicht verwandt sind, müssen Sie pro Person einen Account erstellen.

#### **Schritt für Schritt Anleitung mit Übersetzung**

# 1. Erstellung des Accounts

#### **Seite 1**

· Bitte gehen Sie auf folgende Webseite:

# <https://www.vjw.digital.go.jp/>

• Klicken Sie hier auf "Sign up for a new account" (Neuen Account erstellen)

#### **Seite 2**

**• Klicken Sie auf die beiden Kästchen** um der Datenschutzerklärung und den Nutzungsbedingungen zuzustimmen, und klicken Sie anschließend unten auf "Next"

#### **Seite 3**

- **.** Geben Sie hier Ihre E-Mail Adressen an, sowie zweifach Ihr Passwort, welches Sie verwenden möchten. Ihr Passwort muss mindestens 10 Stellen lang sein und mindestens einen Kleinbuchstaben, einen Großbuchstaben, eine Zahl und ein Sonderzeichen wie z. B. "%" enthalten.
- **Klicken Sie anschließend unten auf den** Kasten links neben "I am human" und lösen die Aufgabe die erscheint. Leider kann sich die Aufgabe unterscheiden, deshalb können wir diese nicht für Sie übersetzen.
- · Nachdem Sie die Aufgabe gelöst haben klicken Sie unten auf "Create Account"

#### **Seite 4**

- l Sie werden aufgefordert, den Confirmation Code einzugeben. Verlassen Sie diese Webseite nicht, sonst müssen Sie von vorne beginnen.
- Ihnen wurde an Ihre angegebene E-Mail Adresse eine Bestätigungs-Mail geschickt. Öffnen Sie einen neuen Tab oder ein neues Browser-Fenster und gehen Sie in Ihr E-Mail-Postfach und suchen die E-Mail "[Visit Japan Web] Account Creation Notice". Prüfen Sie eventuell Ihren Spam-Ordner. In der E-Mail kopieren Sie den confirmation code und geben diesen auf der noch immer geöffneten Visit Japan Web Seite ein. Anschließend klicken Sie auf "Confirm email" unten. Klicken Sie dann auf "Go to Login Screen".

# 2. Anmeldung

#### **Seite 1**

**Sie sind nun wieder auf der Login-**Webseite. Geben Sie hier Ihre E-Mail Adresse und Ihr Passwort ein und klicken auf den Kasten links neben "Remember me" (eingeloggt bleiben), und dann auf den Knopf "Login"

#### **Seite 2**

• "Setting up Multi-Factor Authentication" (Hier kann man den Schutz Ihres Accounts erhöhen, indem man einstellt, dass man jedes mal wenn

man sich einloggen will, vorher einen Code eingeben muss, welcher einem per E-Mail zugeschickt wird. Nicht notwendig. Klicken Sie "No" an und unten auf "Next"

# 3. Registrierung – Teil A: Persönliche Daten

#### **Hauptmenü**

- Sie sind nun eingeloggt und sehen das Hauptmenü von Visit Japan Web (zu erkennen an der Kachel oben mit dem Titel "Your Details")
- Klicken Sie auf "Your details"

# **Seite 1/5**

- $\bullet$  "Do you have a passport issued by the Japanese Government" (Haben Sie einen japanischen Reisepass): "no" anklicken, daraufhin erscheinen mehr Fragen
- . Do you live in Japan and will enter..." (Leben Sie in Japan): "no" anklicken
- . Will you use Tax-Free QR Code?" (Möchsten Sie eine Funktion nutzen, die die Ausfuhr von Zollfreien Gütern erleichtert): Klicken Sie "No" an und unten auf "Next"

#### **Seite 2/5**

· Wählen Sie "Enter information yourself" (Daten eigenständig eingeben) aus und klicken Sie unten auf "Next"

# **Seite 3/5**

- · "Passport Number" (Reisepassnummer): eine deutsche Reisepassnummer hat 9 Stellen, abzulesen vom oberen rechten Teil Ihrer Seite Seite im Reisepass, auf der Ihr Bild zu sehen ist. Es kommt nie der Buchstabe "O" vor, es handelt sich immer um die Zahl "Null"
- <sup>l</sup>"Surname" (Nachname)
- "Given name" (Alle Vornamen)
- "Nationality" (Nationalität): z. B. Germany für deutsch
- "Date of birth" (Geburtsdatum): eintippen oder rechts auf das Kalender-Symbol klicken
- "Date of Expiry" (Gültigkeit Ihres Passes)
- <sup>l</sup>"Occupation" (Beruf): wählen Sie hier das Zutreffendste aus!
	- <sup>l</sup>"Company Employee" (Arbeitnehmer)
	- "Company president" (Geschäftsführer)
	- <sup>l</sup>"Public servant" (öffentlicher Dienst)
	- "Self owned business" (Selbstständig)
	- $\bullet$  "medical doctor" (arzt)
	- $\bullet$  "teacher" (Lehrer)
	- "Student" (Student)
- · "Unemployed" (Nicht berufstätig/ Rentner)
- **Other" (keine der Genannten)**
- Home Address: Country Name" (Land Ihres Wohnsitzes)
- "Home Address: City name" (Stadt Ihres Wohnsitzes)
- Next

**Seite 5/5** (Seite 4 gibt es nicht)

- $\bullet$  Hier können Sie die eingegebenen Daten gegebenenfalls korrigieren. Wenn alles OK ist, unten auf "Register" klicken
- <sup>l</sup>Dann auf dem Popup auf "Check VISA requirement" klicken

# **Seite 6**

• "Do you have a VISA to enter Japan" (Haben Sie ein Visum für Japan): Deutsche/Österreicher/Schweizer benötigen kein Visum für Japan. Falls Sie keines benötigen, klicken Sie auf "No", anschließend unten auf den Knopf "Back to Home"

#### **Hauptmenü**

- Sie sind zurück auf dem Hauptmenü und haben Ihre persönlichen Daten erfolgreich eingegeben (rechts neben "Your details" steht jetzt "Registered" in blauer Schrift)
- l Wenn Sie zeitgleich mit Familienmitgliedern einreisen werden können Sie die Registrierung dieser nun vornehmen, indem Sei auf "Details of family members traveling with you" klicken (Daten von Familienmitgliedern, mit denen Sie zusammen reisen). Es werden dieselben Daten abgefragt. Nicht-Verwandte Reisende müssen

jeweils einen eigenen Account mit separater E-Mail-Adresse erstellen.

3. Registrierung – Teil B: Daten zur geplanten Reise

# **Hauptmenü**

• Klicken Sie auf den Knopf "Register new planned entry/return" (geplante Einreise registrieren)

# **Seite 1**

- "Copy entry/return details" (Hier können Sie Daten aus Ihrem Visa-Antrag kopieren) Da Sie vermutlich keinen Visa-Antrag haben, klicken Sie hier auf "Proceed to registration without copying details" (weitermachen ohne Daten zu kopieren).
- <sup>l</sup>Next

# **Seite 2**

- **•** ..Trip name" (Name Ihrer Reise): Hier benennen Sie Ihre Reise – wie ist egal. z. B "Japan-Rundreise"
- "Planned arrival date in Japan" (Datum der Einreise nach Japan)
- "Point of embarkation" (Abflugort): Name des Ortes Ihres ersten Flughafens Ihrer Reise., z. B. "Frankfurt"
- **.** "Airline Company name" (Name Ihrer Airline)
- "Flight number" (Flugnummer)
- $\bullet$  "Next"

# **Seite 3**

- "Postal Code" (Postleitzahl Ihres ersten Rundreisehotels): Wenn Sie diese korrekt angeben dann sparen Sie sich Arbeit, da die nächsten drei Felder automatisch ausgefüllt werden. Die Postleitzahl hat 7 Stellen. Wenn Sie auf Ihrer Hotelliste nicht steht, dann müssen Sie die Postleitzahl heraussuchen, indem Sie den Namen des Hotels googlen
- <sup>l</sup>Wenn Sie die Postleitzahl eingegeben haben, dann klicken Sie auf "Enter automatically using postal code" (Daten automatisch eingeben aufgrund von Postleitzahl). Daraufhin füllen sich die nächsten drei Felder
- <sup>l</sup>"Hotel Name" (Name des Hotels): Bitte angeben
- Contact phone numer" (Telefonnummer Ihres Hotels): Siehe Hotelliste, alternativ googlen.
- $\bullet$  "confirm entered details" (Eingaben bestätigen)

# **Seite 4**

- $\bullet$  Hier können Sie die eingegebenen Daten gegebenenfalls korrigieren. Wenn alles OK ist, unten auf "Register plan" klicken
- **Es erscheint ein Pop-up mit den Optio**nen "Back to home" (zum Hauptmenü) und "To entry/return procedure" (Zur geplanten Reise). Klicken Sie auf "Back to home"

# **Hauptmenü**

· Sie sind zurück auf dem Hauptmenü und haben Ihre Daten zur geplanten Reise erfolgreich eingegeben (Sie sehen nun unter "Register planned entry/ return" eine neue Kachel mit einem Flugzeug-Symbol)

# 3. Registrierung – Teil C: Zoll-Angaben

# **Hauptmenü**

- **Klicken Sie auf die Kachel mit dem** Flugzeug-Symbol
- **Sie sehen nun unten eine Kachel mit** einem Symbol eines Zollbeamten, links neben "Immigration clearance and Customs declaration" (Zollerklärung). Klicken Sie diese Kachel an. Es erscheint ein Pop-up, klicken sie hier auf "Next".

# **Seite 1/15**

 $\bullet$  Hier sind schon alle Daten eingetragen **•** Next

# **Seite 2/15**

<sup>l</sup>Next

# **Seite 3/15**

- "Purpose of Visit" (Grund Ihrer Reise): Tourism auswählen
- "Duration of stay in days" (Dauer Ihrer Reise in Tagen): Anzahl aller Tage angeben, die Sie sich in Japan aufhalten werden (inklusive An- und Abreisetag) <sup>l</sup>Next

# **Seite 4/15**

- "Have you ever been deported...." (Wurden Sie jemals aus Japan abgeschoben oder wurde Ihnen die Einreise nach Japan verweigert)
- "Have you ever been found quilty..." (Wurden Sie jemals in irgendeinem Land verurteilt)
- "Do you presently have in your possession" (Besitzen Sie Drogen oder Waffen)
- l Next

#### **Seite 5/15**

• "Are you bringing the following into Japan?..." (Haben Sie vor illegale Gegenstände wie Drogen, Waffen, <sup>l</sup>Next

# **Seite 6/15**

 $\bullet$  "Are you bringing the following into Japan?..." (Haben Sie vor Waffen, bedrohte Tierarten, Fleisch, Gemüse, Reis etc. nach Japan einzuführen)

#### **Seite 7/15**

 $\bullet$  "Are you bringing the following into Japan?..." (Haben Sie vor aus Gold bestehende Gegenstände einzuführen)

# **Seite 8/15**

• . Are you bringing the following into Japan?..." (Haben Sie vor Gegenstände einzuführen, die die Zollfreiheit übersteigen):

Folgende Werte dürfen nicht

überstiegen werden:

- 3 Flaschen alkoholische Getränke, max 760 ml pro Flasche
- 200 Zigaretten
- 50 Zigarren
- 10 Schachteln mit Tabak-Produkten welche nicht aktiv erhitzt werden (e-Zigarette)
- 250 g anderweitige Tabak-Produkte
- <sup>l</sup>50 ml Parfüm
- <sup>l</sup>Güter im Wert von 200.000 Yen (ca. 1.225 €)

Bei Unsicherheiten bitte eigenständig übersetzen und nachvollziehen.

#### **Seite 9/15**

Falschgeld etc. nach Japan einzuführen) • "Are you bringing the following into Japan?..." (Haben Sie vor Güter einzuführen, die für den Weiterverkauf bestimmt sind/nicht für den persönlichen Gebrauch)

#### **Seite 10/15**

 $\bullet$  "Are you bringing the following into Japan?..." (Haben Sie vor Gepäckstücke einzuführen, deren Inhalt Ihnen nicht bekannt ist?/Wurden Sie gebeten Gepäckstücke für jemand anderen einzuführen?)

# **Seite 11/15**

<sup>l</sup>"Cash, Checks..." (Haben Sie vor Bargeld oder Wertpapiere einzuführen, deren wert eine Millionen Yen übersteigt? Haben sie vor kostbare Metalle einzuführen, deren Gewicht 1 KG übersteigt?)

# **Seite 12/15**

<sup>l</sup>"Unaccompanied articles..." (Haben Sie sich an Ihre Adresse in Japan anderweitige Gegenstände vorab per Post geschickt?)

**Seite 13/15** (Mehr Seiten kommen nicht)

 $\bullet$  Hier können Sie Ihre Angaben ggf. korrigieren. Anschließend unten auf das Kästchen unter "Confirmation" klicken, dann auf "Register" klicken.

Es erscheint ein Pop-up mit "Registration complete" (Registrierung erfolgreich). Auf "Back to Entry/Return Procedure" klicken.

#### **Geplante Reise**

**Sie sind zurück in Ihrer Übersicht zur** geplanten Reise und haben Ihre Zoll-Erklärung erfolgreich registriert. Auf der Kachel mit dem Symbol eines Grenz-Beamten mit der Bezeichung "Immigration clearance and Customs and declaration" steht rechts jetzt "registered" in blauer Schrift. Klicken sie auf den Knopf darunter mit der Bezeichnung "Display OR Code". Es erscheint ein Pop-up. Klicken Sie auf "Agree and display the QR Code"

#### **QR-Code**

- Sie sehen Ihren QR-Code. Wenn Sie zusammen mit Familien-Mitgliedern einreisen und diese registriert haben, gilt dieser Code auch für Ihre Familien-Mitglieder. Reisende, die nicht verwandt sind, benötigen einen eigenen QR-Code welcher mit einem neuen Account (und einer anderen E-Mail-Adresse) erstellt werden muss.
- <sup>l</sup>Drucken sie sich diesen Code beliebig oft aus um ihn bei Einreise einscannen lassen zu können.